## Student Wi-Fi Sign-in for PC

- 1. Select "Brightpoint-Student"
  - a. When password comes up, use the password "brightpoint" all lowercase.
  - b. Click "Connect"

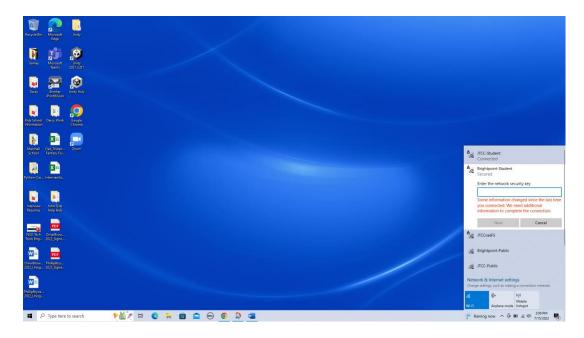

- 2. "Your Wi-Fi" window will popup
  - a. Be sure to enable popups.
  - b. Fill in your myBrightpoint ID and password.
  - c. Click "Login"

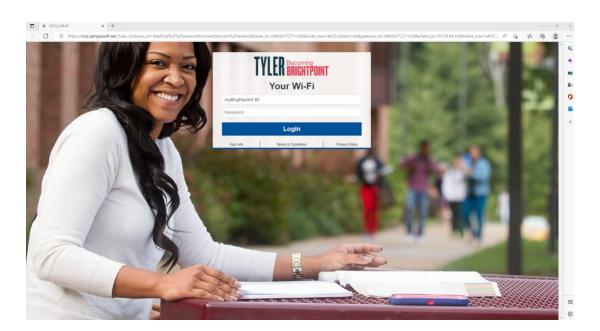

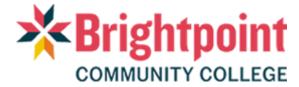

## Student Wi-Fi Sign-in for PC

- 3. The next screen will register your device.
  - a. It may take up to one minute to register your device.

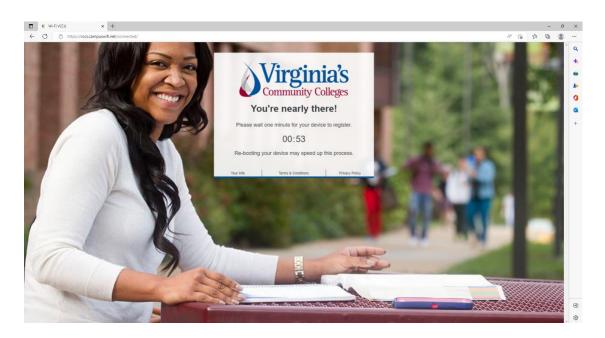

- 4. Once your device is registered, you'll be given a confirmation screen.
  - a. Click "Done"
  - b. You have Wi-Fi access now.

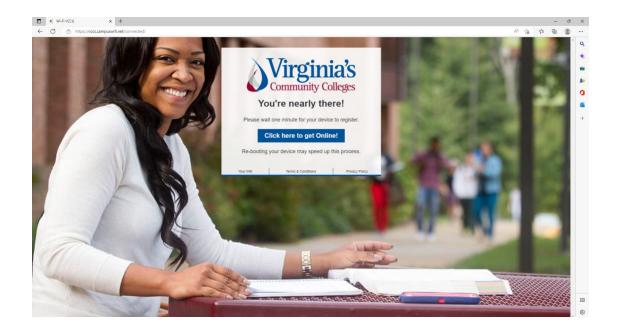

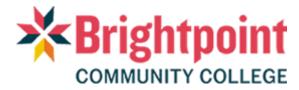